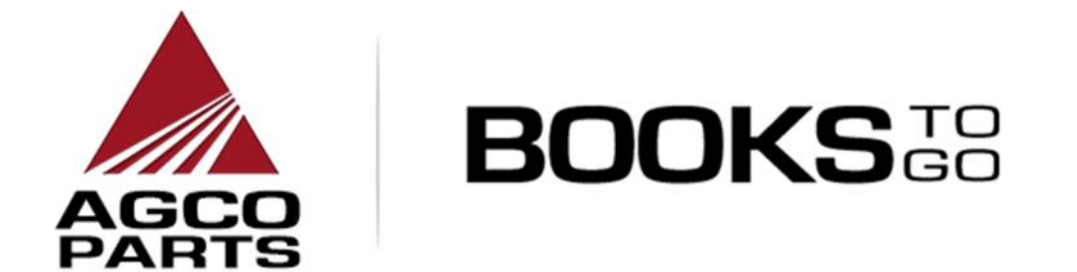

# MANUALE UTENTE APP MOBILE PER APPLE

**Versione: 5**

**23 ottobre 2015**

# **Indice**

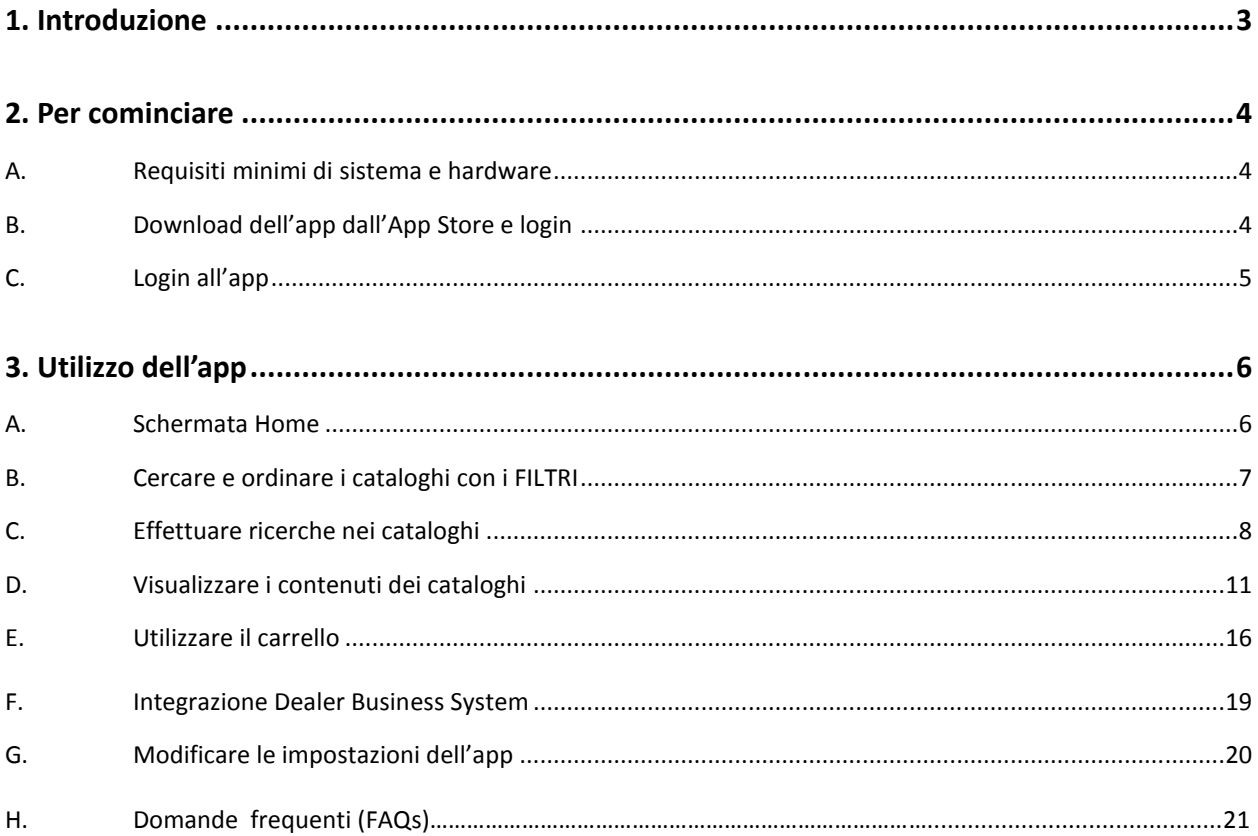

# **1. INTRODUZIONE**

Books To Go è l'app mobile di AGCO che consente alla rete di concessionarie, distributori o clienti AGCO di tutto il mondo di consultare il catalogo ricambi in formato elettronico su uno dispositivo iOS (iPhone/iPad). L'app offre inoltre gli spaccati dei componenti, con hotspot associati ai codici prodotto per i modelli a marchio AGCO, per una ricerca più facile e veloce dei ricambi AGCO Parts. Puoi effettuare ricerche per marchio, titolo del manuale (modello), codice del manuale, titolo della

pagina, codice prodotto, descrizione del prodotto e numero di serie (per alcuni marchi). L'app consente inoltre di creare elenchi di ricambi e inviarli facilmente via e-mail. La release iniziale dell'app includerà i marchi principali di AGCO: Challenger, Fendt, Massey Ferguson e Valtra i marchi supplementari (Gleaner, Hesston, Laverda, Ag-Coupe, etc.)

Caratteristiche principali:

- ricerca semplificata dei componenti del macchinario;
- possibilità di creare elenchi di ricambi;
- possibilità di inviare gli elenchi di ricambi via e-mail;
- supporto per la visualizzazione dei manuali online e offline;
- supporto multilingue.

I dati memorizzati in Books To Go saranno sincronizzati ogni settimana con i dati in EPSILON/ AGCO Parts Books.

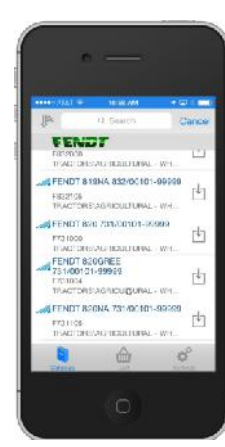

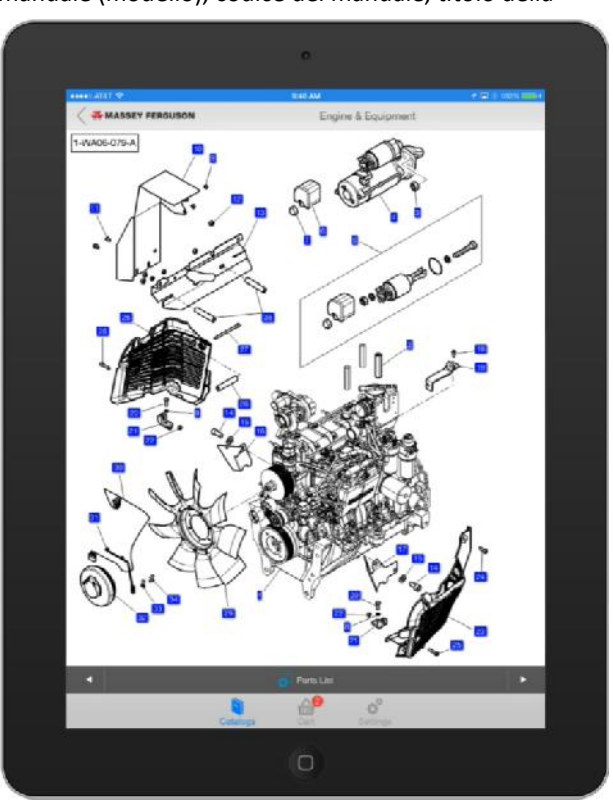

# **2. PER COMINCIARE**

#### **A. REQUISITI MINIMI DI SISTEMA E HARDWARE**

- **1.** Dispositivi e sistemi operativi supportati
	- a. iPhone 4S, 5, 5C e 5S, 6 e 6 plus
	- b. iPad (2<sup>a</sup>, 3<sup>a</sup> e 4<sup>a</sup> generazione), iPad Air, iPad mini e iPad mini con display Retina
- **2.** Sistemi operativi
	- a. iOS 8.x, iOS 9.x
	- b. Le versioni più recenti saranno sempre supportate
- **3.** Altri requisiti
	- a. 15 MB per l'utilizzo dell'app (altro spazio necessario per scaricare i manuali da consultare offline)
	- b. Un nome utente e password sono obbligatori. AGCO fornirà ai concessionari / distributori. Concessionario / distributori forniranno ai loro clienti.
	- c. Connessione a internet per il login all'app e il download dei manuali (l'utilizzo offline è possibile dopo il login)

#### **B. DOWNLOAD DELL'APP DALL'APP STORE E LOGIN**

- **1.** Per scaricare l'app, disponibile sull'App Store di Apple, è necessario un account iTunes.
- **2.** Per trovare l'app, usa la funzione di ricerca dello Store e inserisci le parole chiave AGCO, Parts e Book.
- **3.** Scarica l'app sul tuo dispositivo; vedrai la seguente icona:

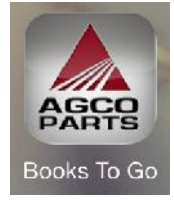

**4.** Per accedere all'app AGCO Parts Books To Go, contatta il team di supporto e assistenza informatica per concessionarie AGCO.

# **C. LOGIN ALL'APP**

**1.** Quando apri l'app per la prima volta, appare la schermata di login.

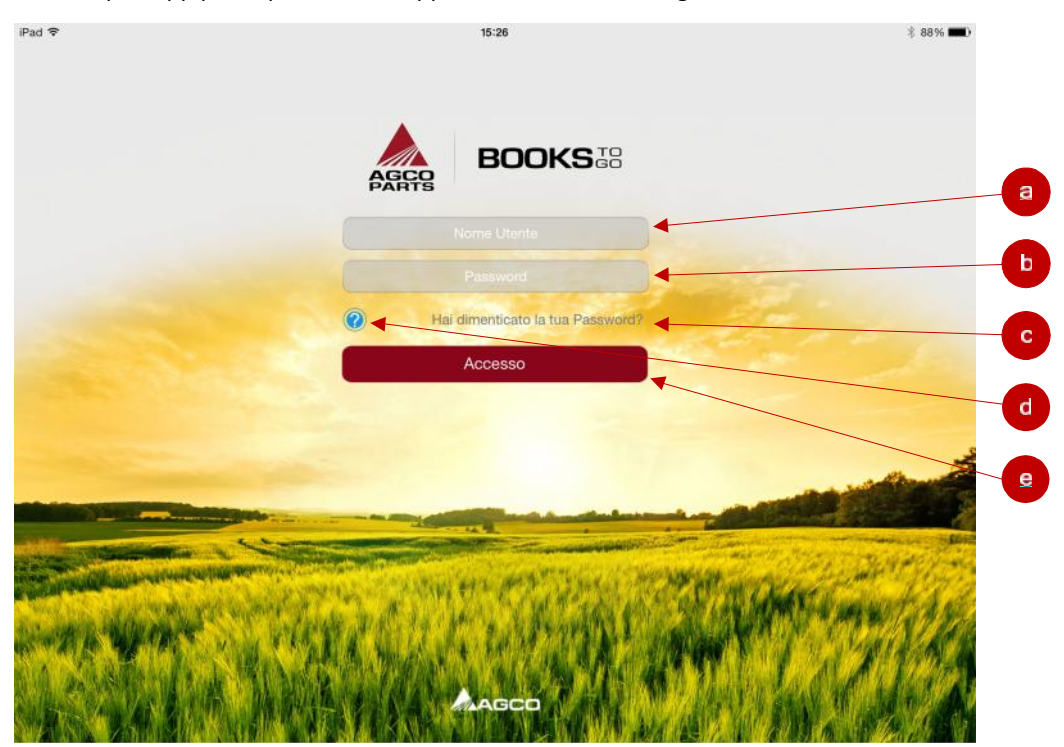

- **2.** Inserisci le informazioni di login.
	- a. In questo campo, inserisci il **tuo nome utente**.
	- b. In questo campo, inserisci la tua **password**.
	- c. Se **Hai dimenticato la Password?**, tocca questo collegamento.
	- d. Se hai bisogno di aiuto per il login, tocca il pulsante **?** per consultare la pagina delle domande frequenti. (Nota: per consultare le domande frequenti è necessario che il dispositivo sia connesso a internet.)
	- e. Dopo aver inserito nome utente e password, tocca il pulsante Accesso per accedere all'app.

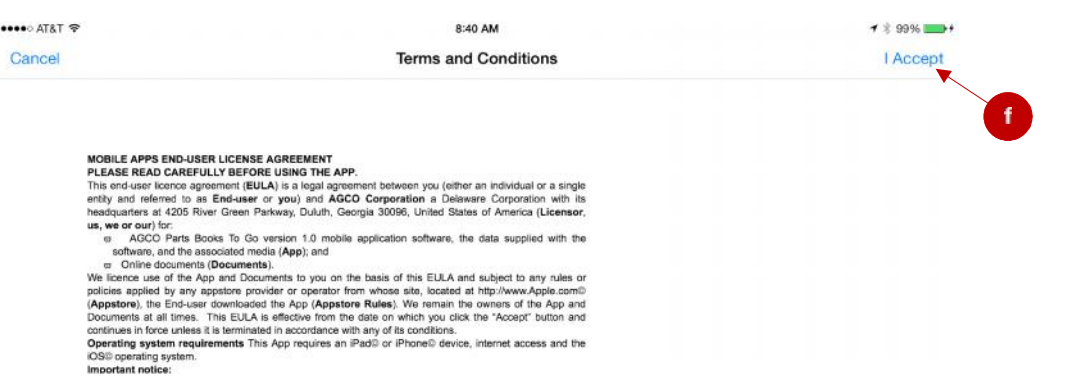

f. Quando accedi per la prima volta, verrai reindirizzato alla pagina dei Termini e condizioni. Tocca Accetto (I Accept) nell'angolo in alto a destra per accettare i Termini e condizioni e accedere all'app.

# **3. UTILIZZO DELL'APP**

#### **A. SCHERMATA HOME**

**1.** Dopo il login, appare la schermata Home.

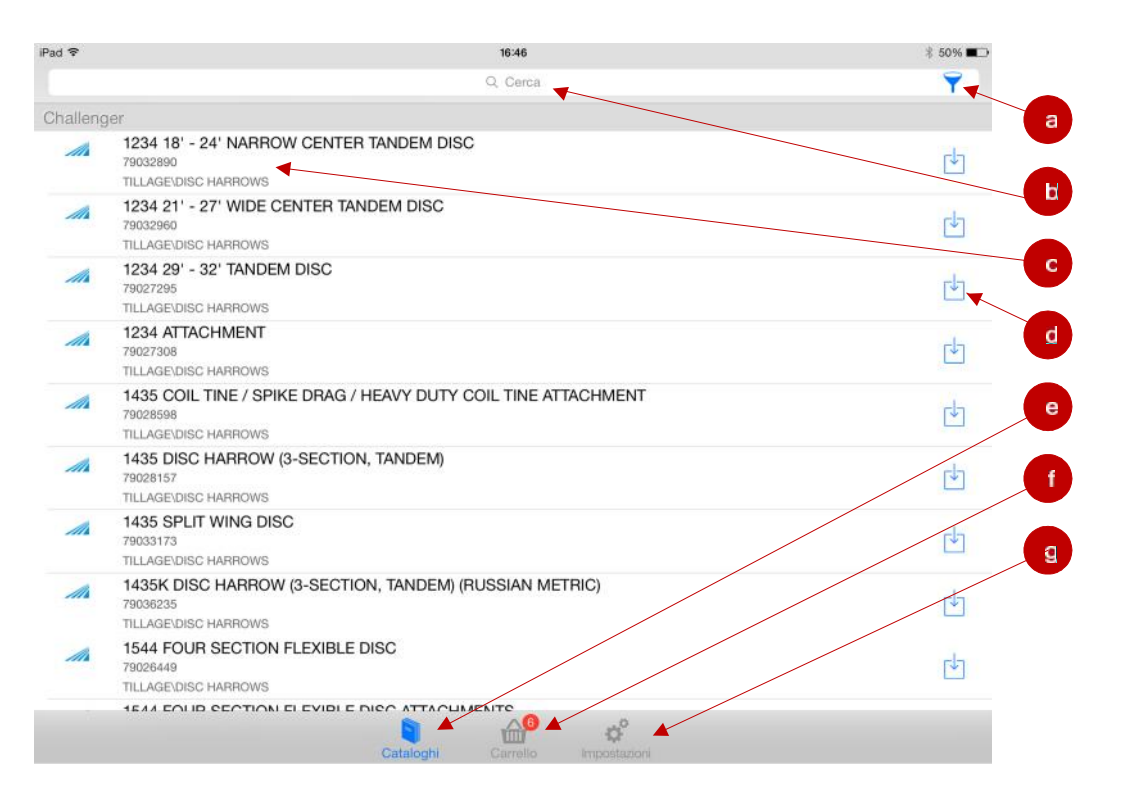

- a. Tocca questo pulsante per visualizzare il menu dei filtri Ricerca per, Marchi e Ordinamento. Per maggiori informazioni, consulta la sezione *B. Cercare e ordinare i cataloghi con i filtri*.
- b. Inserisci le parole da cercare in questo campo. Per maggiori informazioni, consulta la sezione

#### *C. Effettuare ricerche nei cataloghi*.

- c. In questa schermata apparirà un elenco di cataloghi. Per accedere a un catalogo, tocca un punto nella sezione del titolo del catalogo. Si aprirà la schermata dell'indice di quel catalogo. Per maggiori informazioni, consulta la sezione *D. Visualizzare i contenuti dei cataloghi*.
- d. Tocca questa icona per scaricare il catalogo se vuoi che sia accessibile anche offline. Una volta scaricato, l'immagine davanti alla descrizione del catalogo diventerà grigia e l'icona del download sparirà a indicare che l'elemento è già stato scaricato sul dispositivo. Se userai sempre l'app in modalità online, non è necessario scaricare i cataloghi sul tuo dispositivo.
- e. Questa icona consente di selezionare la schermata dei cataloghi, visualizzata di default dopo il login all'app. L'icona è evidenziata in blu a indicare che si tratta della schermata attiva.
- f. Tocca questa icona per visualizzare la schermata con i dettagli del carrello. Per maggiori informazioni, consulta la sezione *E. Utilizzare il carrello*.
- g. Tocca questa icona per visualizzare la schermata Impostazioni, dove potrai gestire le varie funzioni dell'app. Per maggiori informazioni, consulta la sezione *F. Modificare le impostazioni*.

# **B. CERCARE E ORDINARE I CATALOGHI CON I FILTRI**

**1.** Il menu dei filtri Ricerca per e Ordinamento è sempre disponibile nella schermata dell'elenco dei cataloghi.

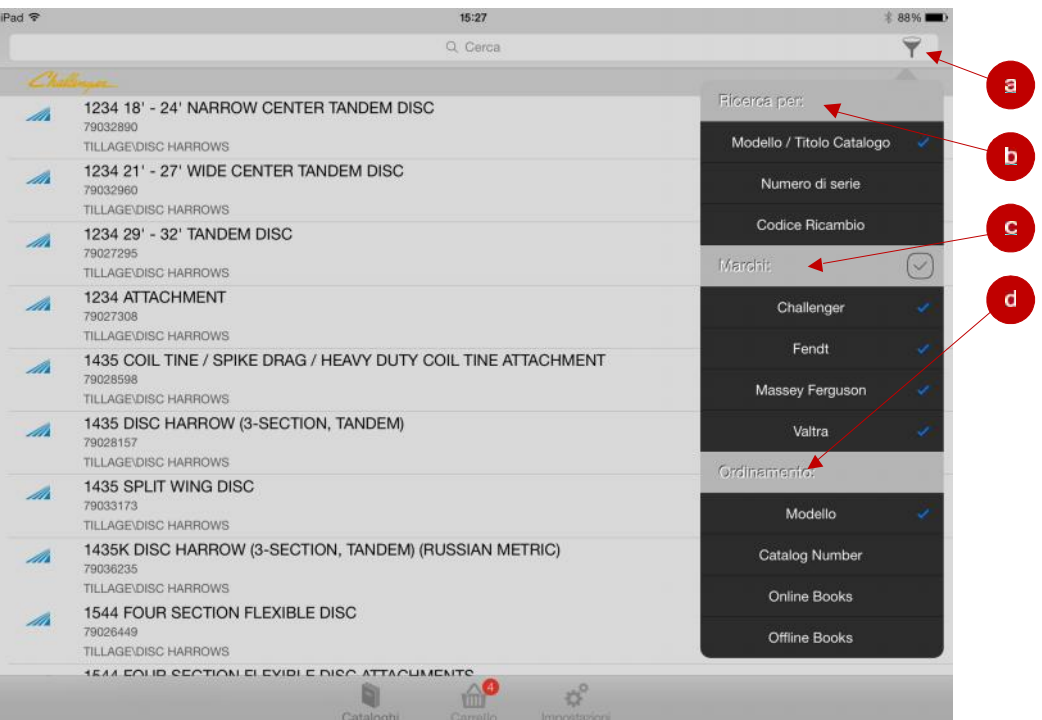

- a. Tocca l'icona del filtro per visualizzare il menu.
- b. Seleziona un'opzione per ricercare i cataloghi: Modello/Titolo Catalogo, Numero di telaio (solo modelli Fendt) o Codice Ricambio.
- c. Puoi affinare ulteriormente la ricerca selezionando o deselezionando i marchi che desideri.
- d. Seleziona un'opzione per ordinare i cataloghi: Modello, Numero catalogo (Catalog Number), Online Books od Offline Books.

# **C. EFFETTUARE RICERCHE NEI CATALOGHI**

**1.** Puoi effettuare ricerche per Modello/Titolo Catalogo.

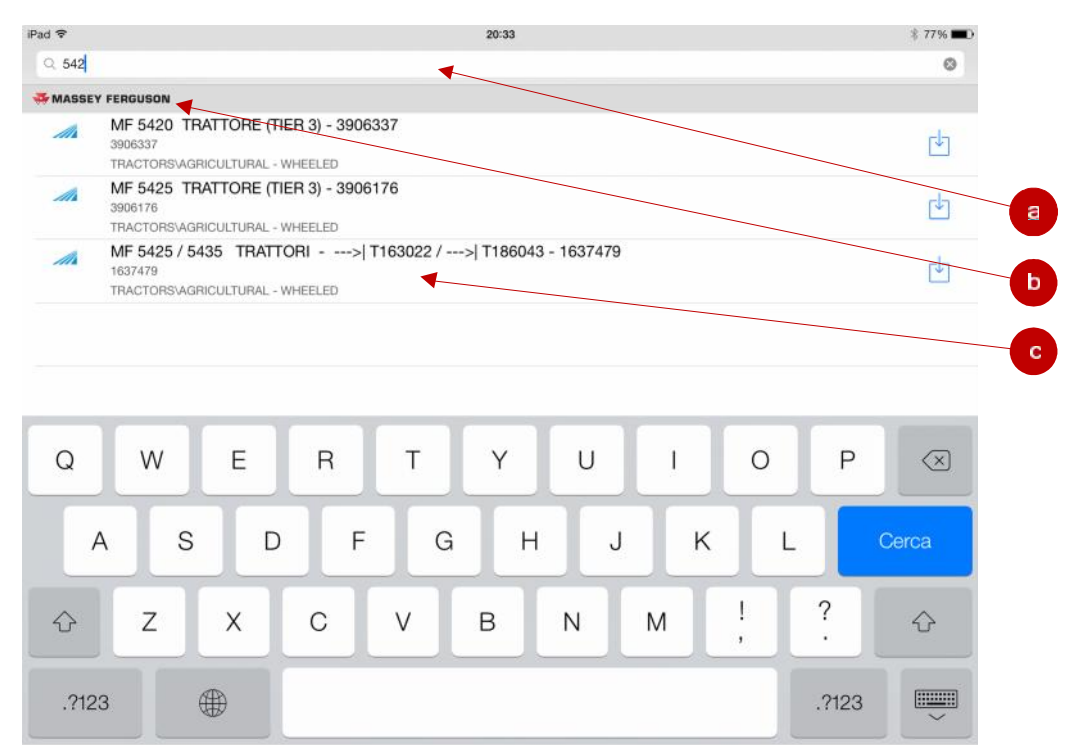

- a. Tocca la casella di ricerca per avviare la funzione. Usa la videotastiera per digitare le parole che vuoi cercare.
- b. Il marchio cui si riferiscono i risultati della tua ricerca apparirà in alto a sinistra nella pagina.
- c. Quando utilizzi il filtro Modello/Titolo Catalogo e inserisci numeri e lettere, il catalogo continuerà a filtrare i risultati eliminando quelli non rilevanti finché non rimarranno tutte le corrispondenze possibili o apparirà un messaggio indicante che non sono state trovate corrispondenze.
	- i. Le ricerche per Numero di serie o Codice Ricambio non filtrano continuamente i risultati. Diseguito sono riportate maggiori informazioni al riguardo.

**2.** Puoi effettuare ricerche per Numero di serie.

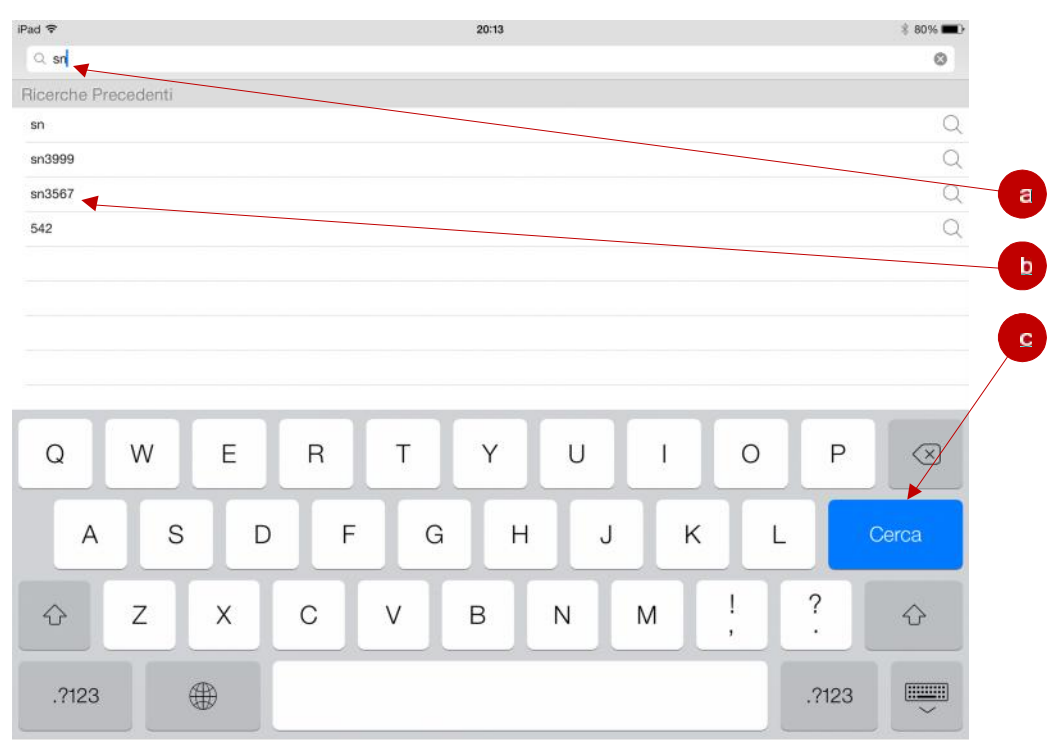

- a. Scrivi il numero di serie per intero qui.
- b. Quando inizi a digitare, in quest'area appariranno le tue ricerche precedenti. Puoi toccare uno dei risultati anziché digitare il numero di serie per intero.
- c. Una volta inserito il numero di serie, tocca il tasto Cerca sulla videotastiera per vedere i risultati.

**3.** Puoi effettuare ricerche per Codice Ricambio.

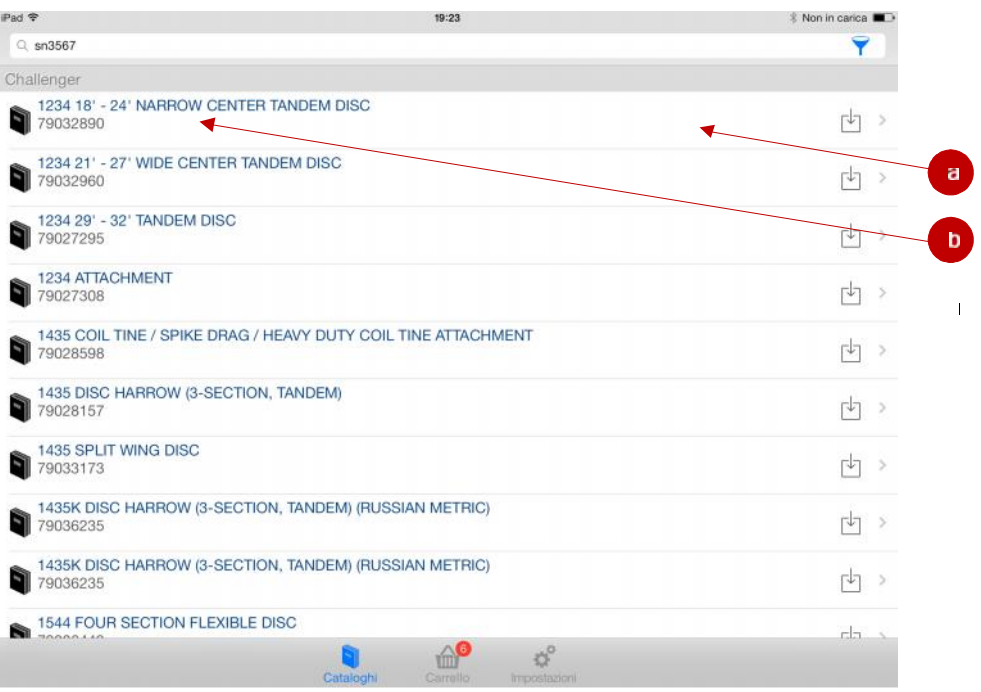

- a. Dopo una ricerca per Codice Ricambio, apparirà questa pagina con un elenco di tutti i modelli contenenti il ricambio cercato.
- b. Seleziona il modello che desideri.

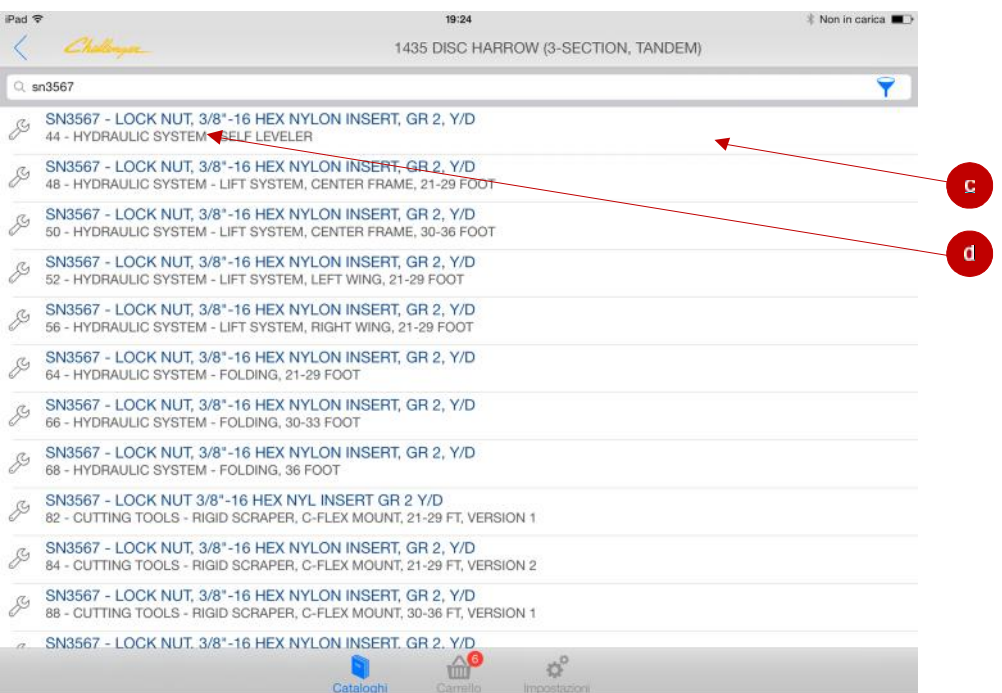

- c. Una volta selezionato il modello, apparirà questa pagina con un elenco di aree in cui si trova il ricambio desiderato nel modello.
- d. Se selezioni il ricambio, accederai all'elenco di componenti da cui potrai aggiungere il ricambio al carrello. Per maggiori informazioni, consulta la sezione *D. Visualizzare i contenuti dei cataloghi* o *E. Utilizzare il carrello*.

# **D. VISUALIZZARE I CONTENUTI DEI CATALOGHI**

**1.** Quando selezioni un catalogo per visualizzarlo, appariranno i relativi contenuti.

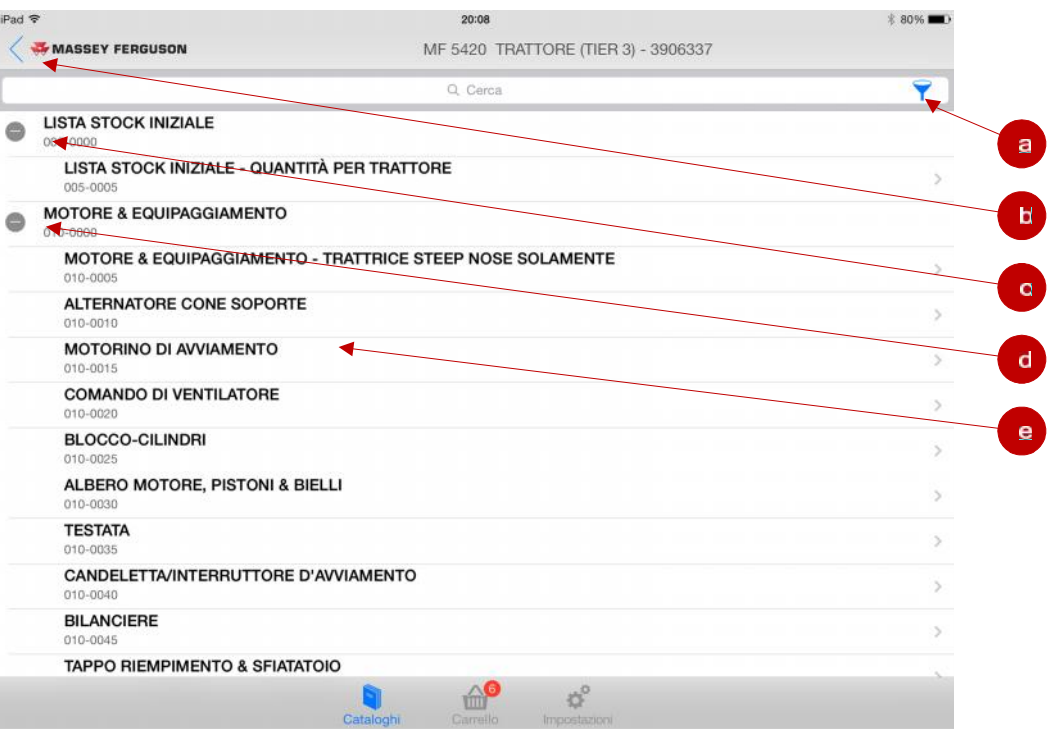

- a. L'icona del filtro consente di effettuare ricerche più specifiche. Di seguito sono riportate maggiori informazioni al riguardo.
- b. Tocca l'icona a forma di freccia per tornare alla schermata precedente.
- c. Tocca il titolo o l'icona a forma di + per espandere e visualizzare i contenuti della sezione.
- d. Tocca il titolo o l'icona a forma di per ridurre e nascondere i contenuti della sezione.
- e. Tocca il titolo della pagina per andare all'illustrazione.

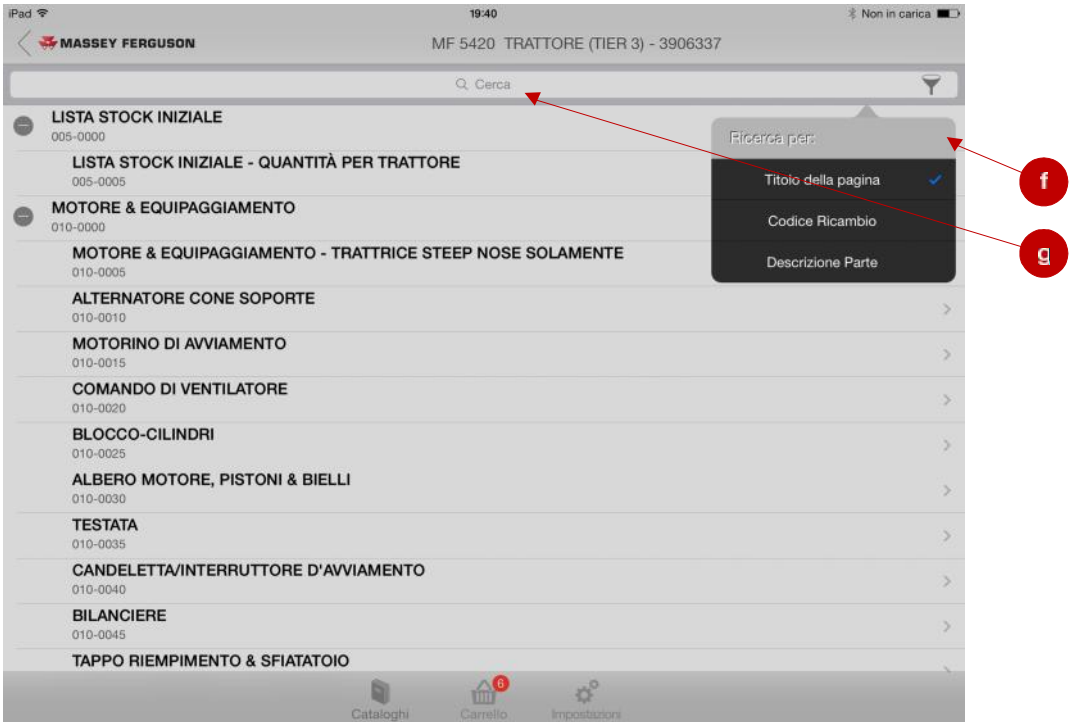

- f. Puoi effettuare ricerche nell'indice per Titolo dalla pagina, Codice Ricambio o Descrizione Parte.
- g. Dopo aver selezionato l'opzione di ricerca, inserisci le parole o i numeri nella barra di ricerca e tocca Seleziona per visualizzare i risultati.

#### **2.** Schermata dell'illustrazione.

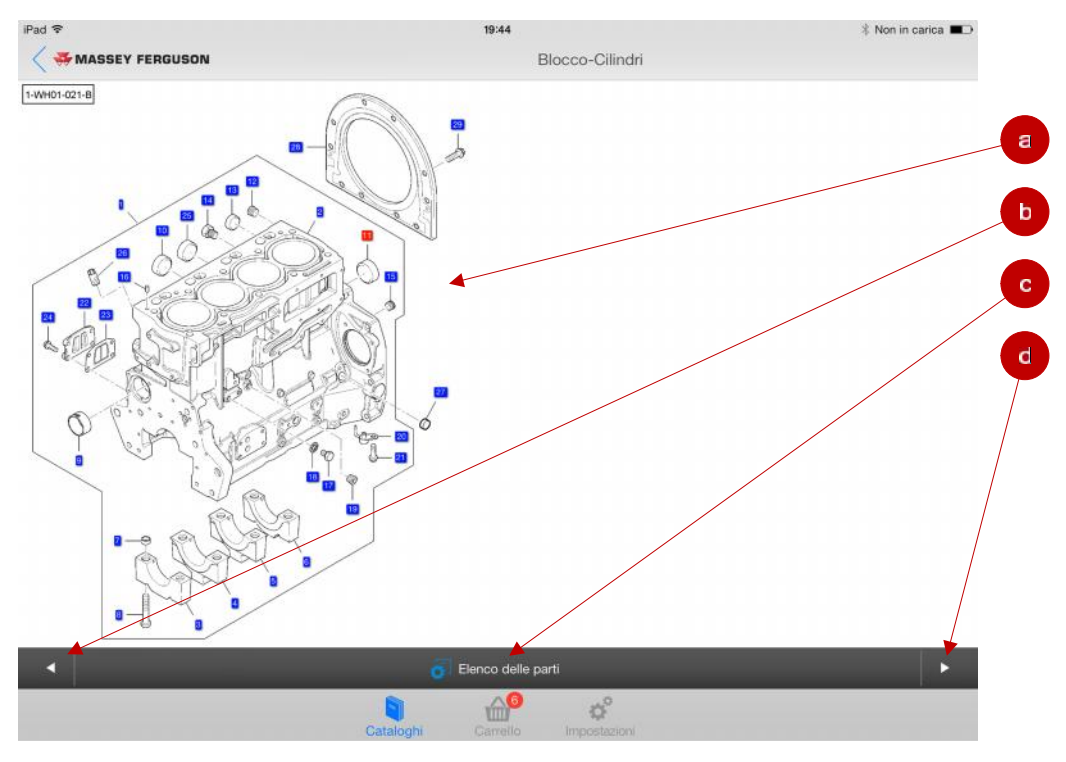

- a. In quest'area viene visualizzata l'illustrazione della pagina del catalogo con uno spaccato del componente e numeri di riferimento (nei rettangoli blu). Puoi ingrandire l'illustrazione pizzicando con due dita. Quando tocchi un numero di riferimento, si apre una finestra con tutti i dettagli sul ricambio. Di seguito sono riportate maggiori informazioni al riguardo.
- b. Tocca la freccia di sinistra per andare alla pagina precedente del catalogo.
- c. Tocca il pulsante Elenco ricambi per passare alla schermata dell'elenco ricambi.
- d. Tocca la freccia di destra per andare alla pagina successiva del catalogo.

**3.** Finestra dei dettagli sul ricambio.

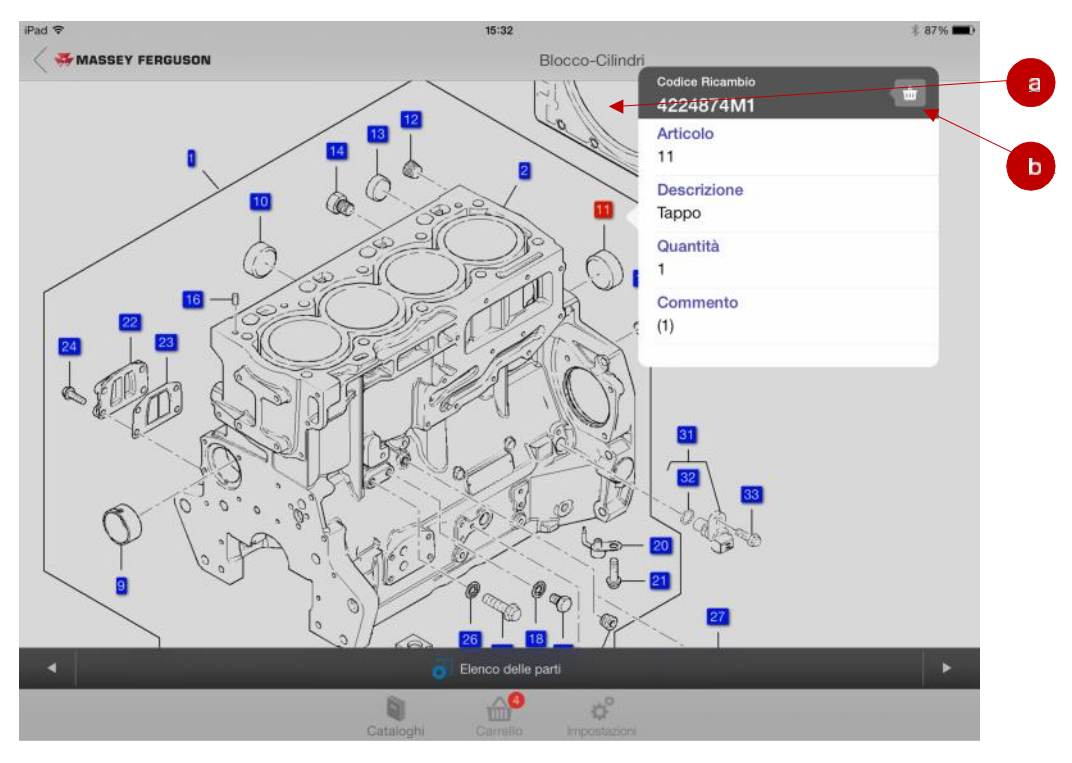

- a. Quando tocchi un numero di riferimento, si apre una finestra con tutti i dettagli sul ricambio. Per chiuderla, tocca un punto esterno alla finestra.
- b. Tocca il pulsante Carrello per aggiungere il prodotto al carrello. Per maggiori informazioni, consulta la sezione *E. Utilizzare il carrello*.

**4.** Schermata dell'elenco ricambi.

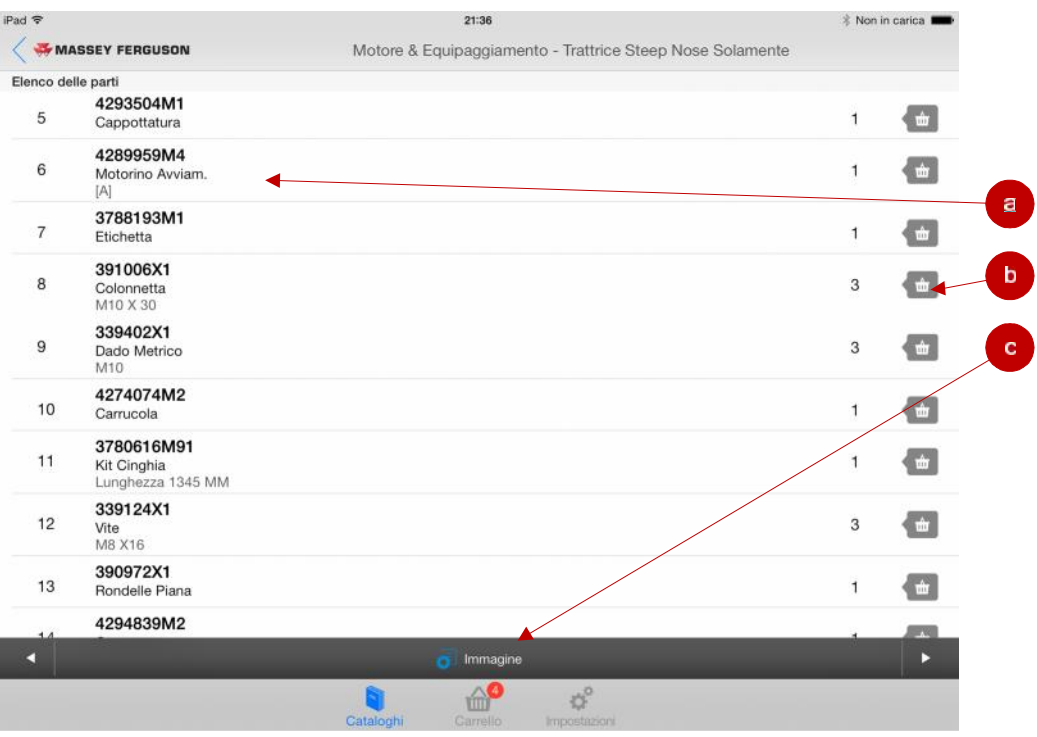

- a. In ogni riga trovi codice prodotto, descrizione, specifiche tecniche e quantità.
- b. Tocca il pulsante Carrello per aggiungere il prodotto al carrello. Per maggiori informazioni, consulta la sezione *E. Utilizzare il carrello*.
- c. Per tornare all'illustrazione, tocca il relativo pulsante.

# **E. UTILIZZARE IL CARRELLO**

**1.** Quando tocchi il pulsante Carrello, appare la finestra seguente:

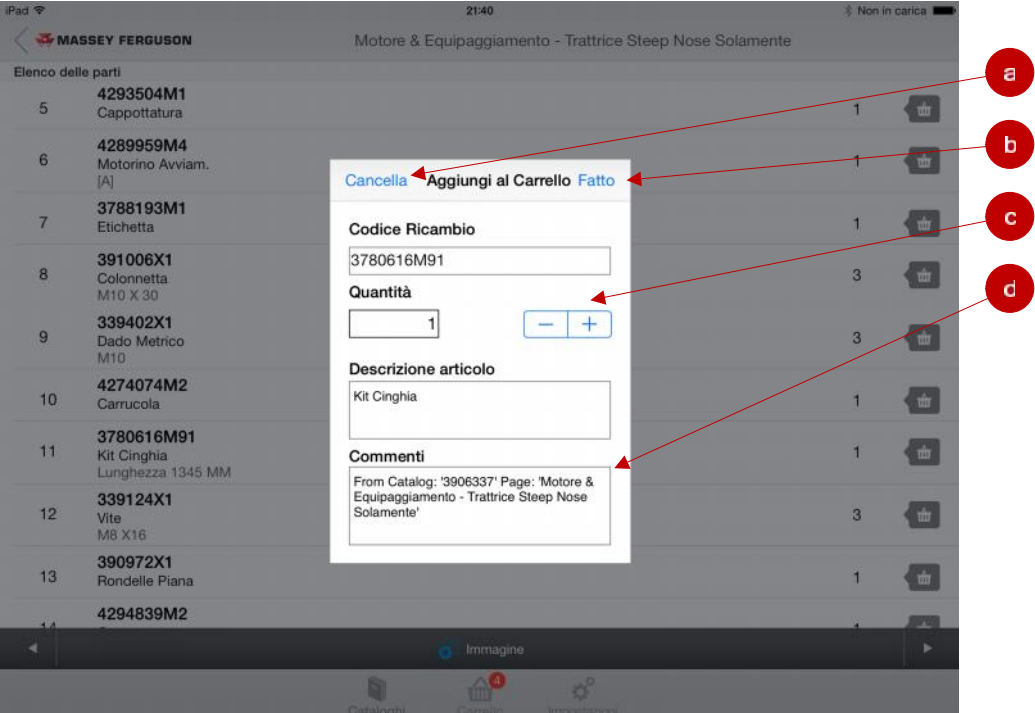

- a. Se cambi idea puoi toccare il pulsante Annulla: il prodotto non verrà aggiunto al carrello.
- b. Una volta verificato il componente, la quantità e i commenti, tocca il pulsante Fine per aggiungerlo al carrello.
- c. Per aumentare o diminuire il numero di ricambi da aggiungere al carrello, tocca i pulsanti + e oppure digita la quantità desiderata direttamente nel riquadro.
- d. Tocca nel riquadro Commenti per modificare i commenti.

#### **2.** Schermata del carrello.

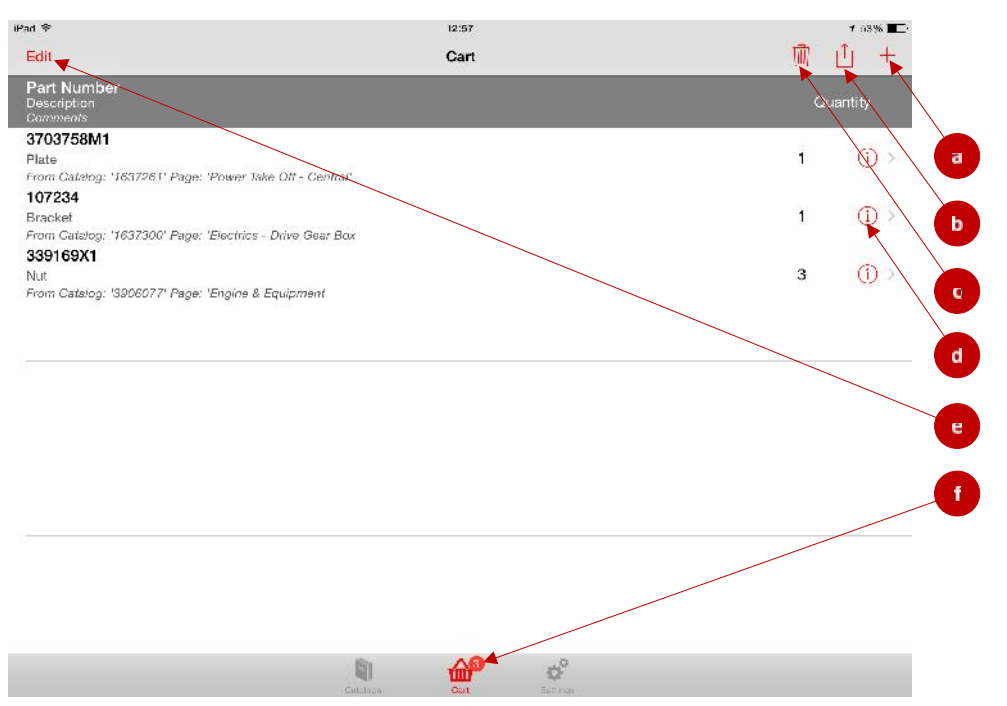

- a. Per aggiungere manualmente un ricambio al carrello, tocca il pulsante +. Apparirà la finestra del carrello, dove dovrai inserire manualmente codice prodotto, quantità, descrizione e commenti.
- b. Se vuoi inviare via e-mail il tuo elenco ricambi, tocca il pulsante Invia. (Nota: questa funzione è attiva solo se sul dispositivo è configurata la posta elettronica.)
- c. Per rimuovere l'intero elenco delle parti del carrello, fate clic sul sull'icona del cestino
- d. Per modificare un prodotto nel carrello, tocca l'icona Informazioni. Apparirà la finestra del carrello, dove potrai modificare la quantità o i commenti.
- e. Se vuoi rimuovere dei prodotti dal carrello, tocca il pulsante Modifica. Per maggiori informazioni, consulta la sezione seguente.
- f. Quando ti trovi nella schermata del carrello, la relativa icona sarà evidenziata. Il badge rosso indica quanti prodotti sono presenti nel carrello.

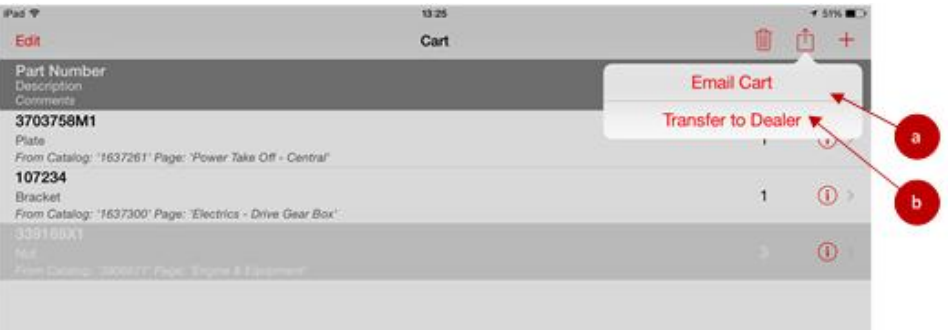

- a. Questo vi permetterà di e-mail i dettagli del carrello ad un destinatario di scelta. Se è stata abilitata la funzionalità DBS dall'amministratore Dealer poi il "Trasferimento a Dealer" ulteriore opzione è disponibile:
- b. Questo trasferirà automaticamente i dati del carrello al vostro assegnato Dealer Business System in un´area di gestione temporanea per la revisione dalla concessionaria.

**3.** Rimozione di prodotti dal carrello.

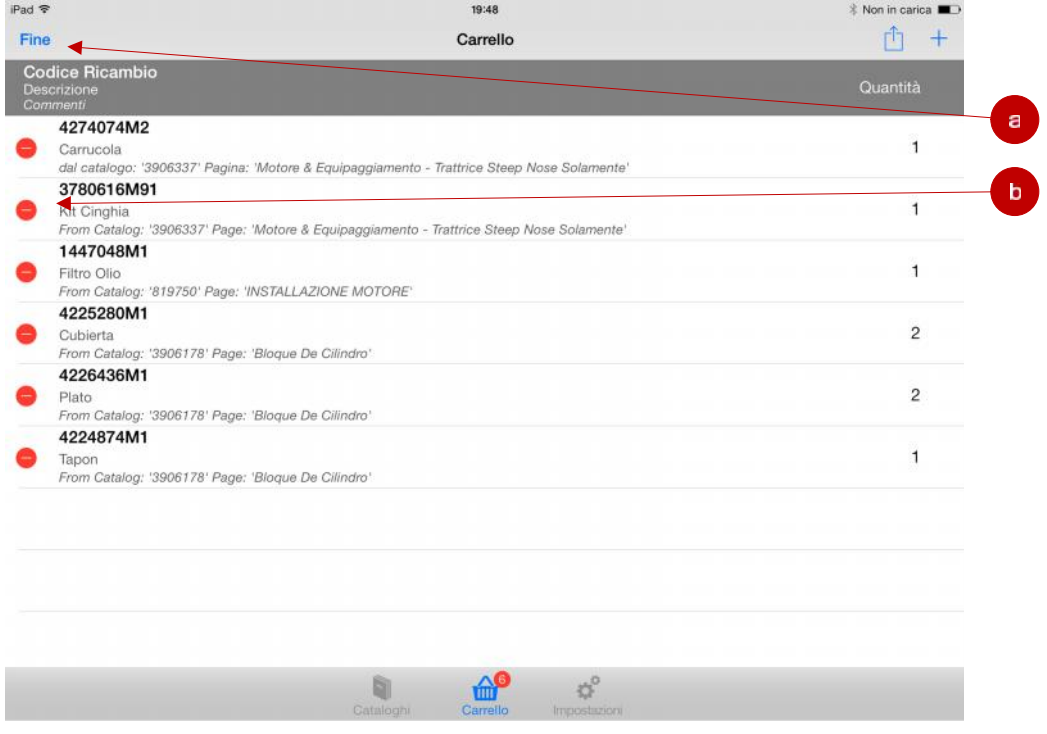

- a. Dopo aver modificato il carrello, tocca il pulsante Fine.
- b. Per rimuovere un prodotto dal carrello, tocca il pulsante -. Sulla destra apparirà il pulsante Elimina (come mostrato nella figura seguente). Per visualizzare il pulsante Elimina senza dover toccare il pulsante Modifica, puoi scorrere il dito sopra il codice prodotto.

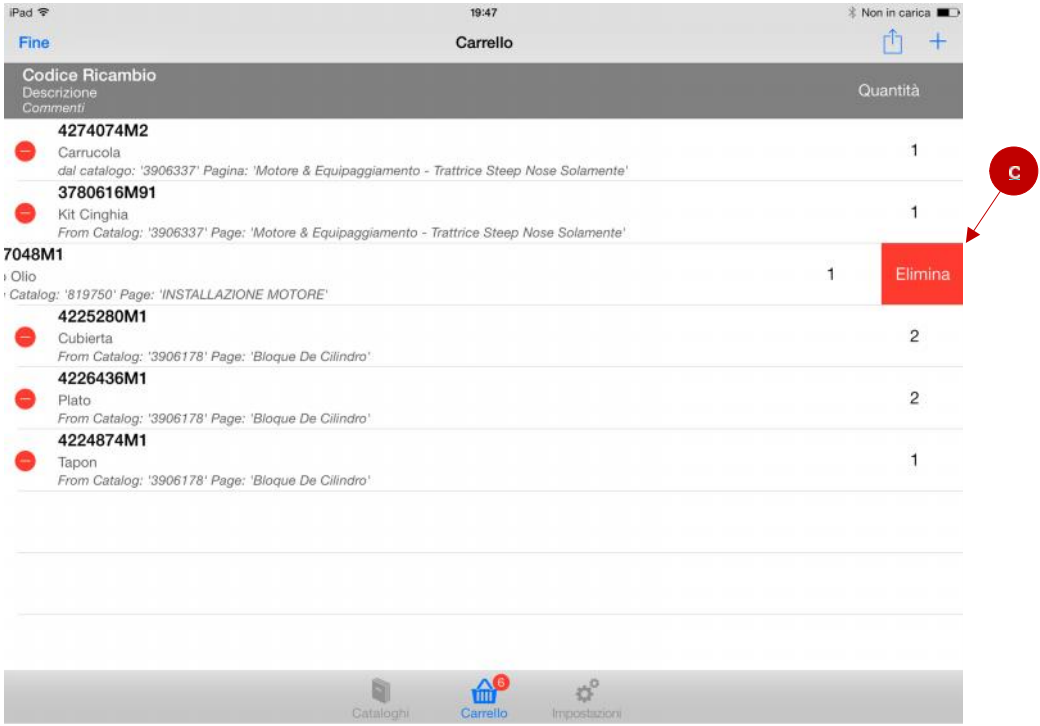

c. Tocca il pulsante Elimina per confermare la rimozione del prodotto.

#### **F. INTEGRAZIONE DEALER BUSINESS SYSTEM**

Come un servizio opzionale il vostro concessionario può scegliere di implementare Dealer Business System (DBS o DMS) l'integrazione con Parts Books To Go. Questa integrazione fornisce ai concessionari la possibilità di mostrare le seguenti informazioni supplementari in app.

Per Clienti:

- a. Prezzo di Vendita Concessionario
- b. Stock disponibile

#### Per Concessionario / Distributore:

- c. Prezzo al dettaglio consigliato
- d. Prezzo Netto Concessionario
- e. Inventario disponibile
- f. Stock Gruppo del Concessionario
- g. Posizione in magazzino dal Concessionario

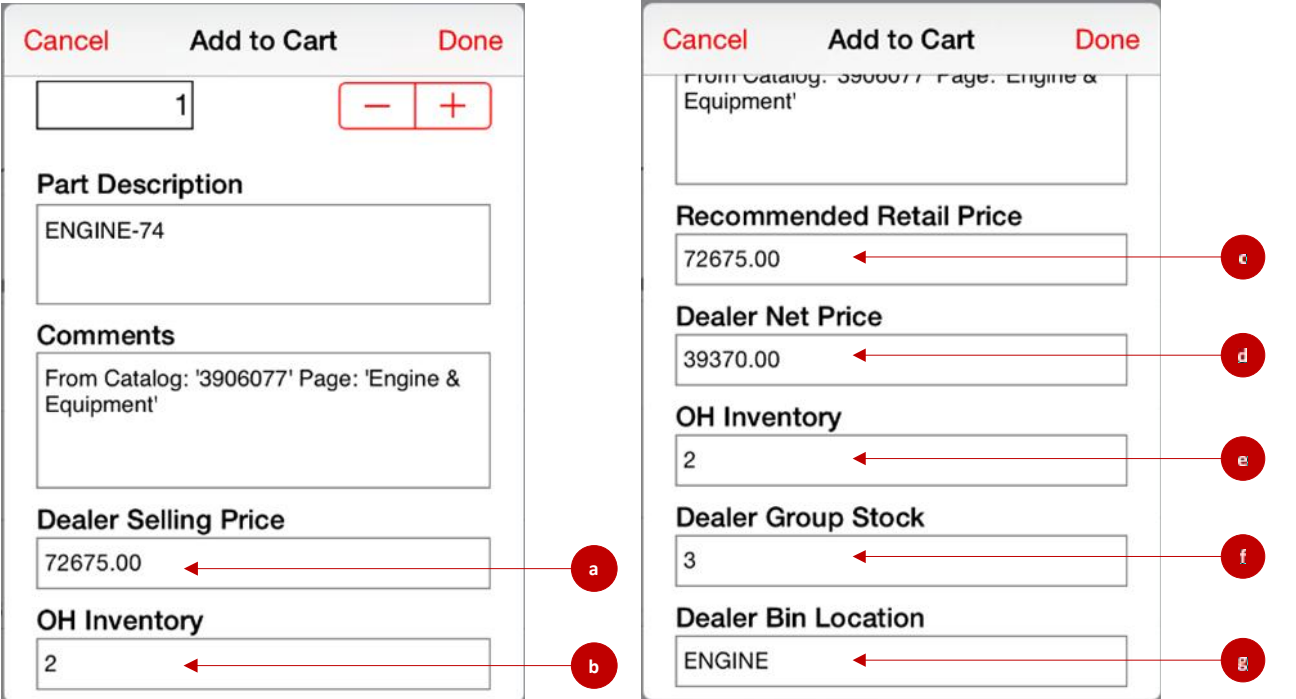

Questi dettagli possono essere visti sullo schermo scorrendo in basso nella pagina, quando i primi dati parziali sono mostrati. Per ulteriori informazioni sull'integrazione DBS per chi fosse interessato, si prega di contattare l'AGCO supporto Help Desk.

#### **G. MODIFICARE LE IMPOSTAZIONI DELL'APP**

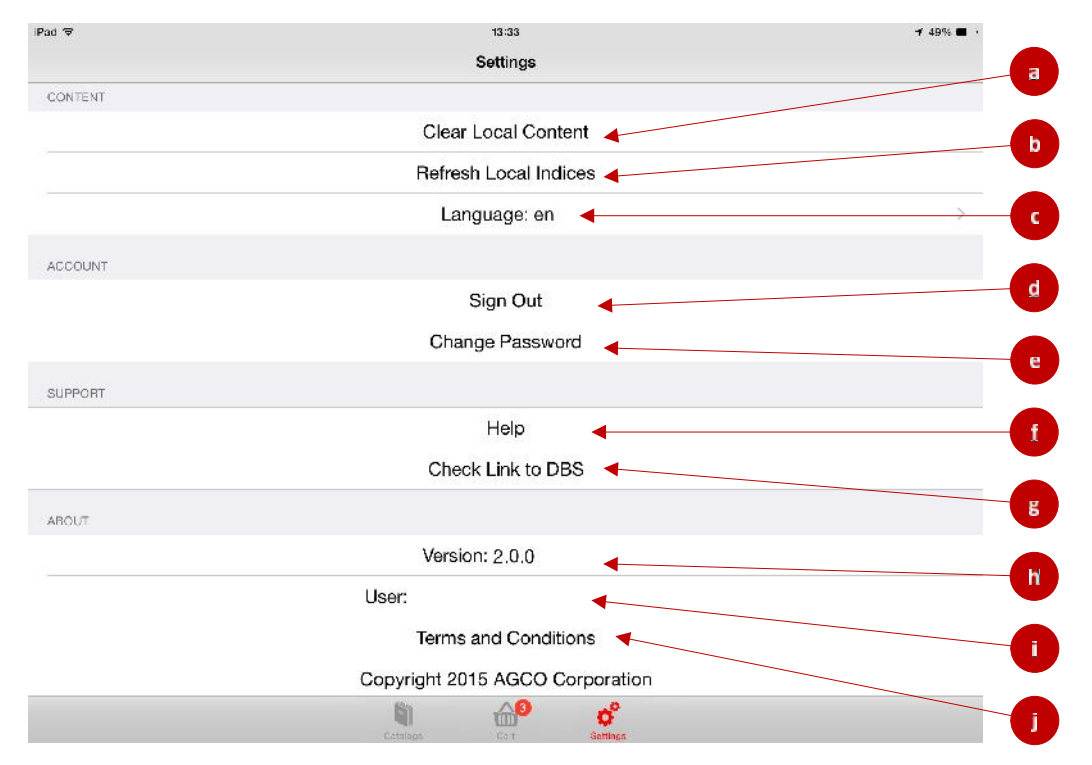

**1.** Quando tocchi l'icona Impostazioni nella parte inferiore dello schermo, apparirà la schermata delle impostazioni.

- a. Tocca Cancella contenuti locali per eliminare tutti i cataloghi scaricati sul dispositivo. (Nota: se il carrello contiene dei prodotti, saranno a loro volta rimossi.)
- b. Tocca Aggiorna indice locali per aggiornare data catalogo senza eliminare tutti i libri scaricati.
- c. Tocca Lingua per modificare la lingua dell´app. Affinché l´app appaia correttamente nella lingua desiderata, è necessario modificare anche le impostazion della lingua sul dispostivo impostando la stessa lingua usata dell´app.
- d. Tocca Logout per eseguire il logout dal tuo account (apparirà nuovamente la schermata di login).
- e. Tocca qui per modificare la password.
- f. Quando tocchi Aiuto, si aprirà il browser e verrai indirizzato al nostro sito web di supporto. (Nota: per accedere al sito è necessario che il dispositivo sia connesso a internet.)
- g. In questo modo si controlla se il link al Business System Dealer è attiva. (Nota: questo si applica solo se Concessionario ha implementato l'interfaccia DBS.)
- h. Qui è indicata la versione dell'app installata sul dispositivo.
- i. Questo è l'ID utente che ha effettuato il login all'app.
- j. Tocca qui per visualizzare i Termini e condizioni dell'app.
- k. Tocca qui per visualizzare l'Informativa sulla privacy dell'app.

#### **H. DOMANDE FREQUENTI**

#### **1. Posso usare l´app offline?**

- a. Si ma dovete aver effettuato il login a l´applicazione prima di essere offline.
- **2. Per quanto tempo I libri scaricati rimarranno sul mio dispositivo?**
	- a. I libri scaricati rimarranno sul dispositivo per 7 giorni. Dopo 7 giorni è necessario scaricare nuovamente I libri per mantenere le informazioni aggiornati e validi.

#### **3. Quanti dati sono in grado di scaricare ogni settimana?**

a. Il limite di dati è 100MB o circa 20 libri.

#### **4. Devo fare il login ogni volta che uso l´app?**

a. No – Finché non si esce dalla sessione o si chiude completamente l'applicazione resta connesso durante i prossimi 7 giorni. Se non si utilizza l'applicazione per 7 giorni o più, quindi sarà disconnesso automaticamente e sarà costretto a reinserire le credenziali la prossima volta che si utilizza l'applicazione.

#### **5. Quanti utenti può avere un concessionario?**

a. Ogni concessionario può avere un massimo di 10 utenti. Se questo inizia a causare problemi non esitate a contattarci.

#### **6. Cosa avverrà se non uso l´applicazione per un lungo periodo di tempo?**

a. Se un´utente non utilizza l´account per 120 giorni o più avranno disabilitato. Una volta che questo accade è necessario contattare con DSS / Dealer Communications per attivare, un´altra volta, l´account accesso.